# **Seminare-Dokumente**

- [Voraussetzungen / Hinweise](#page-0-0)
	- [Übernahme Leiter / Prüfer](#page-0-1)
	- [Rechnungen/Quittungen/Sepa-Mandate](#page-0-2)
- [Vorbereitung](#page-0-3)
	- [Ausschreibung](#page-0-4)
		- <sup>o</sup> [Ausschreibung](#page-0-5)
		- [Offlineanmeldeformular](#page-0-6)
		- [Einverständniserklärung für Minderjährige](#page-1-0)
		- <sup>o</sup> [Vorbereitung](#page-1-1)
			- [Namensschilder](#page-1-2)
- [Durchführung](#page-1-3)
	- [Reisekosten](#page-1-4) [Fahrtkosten](#page-1-5)
	- <sup>o</sup> [Listen](#page-1-6)
	-
	- <sup>o</sup> [Checkliste \(Voraussetzungen\)](#page-1-7)
	- <sup>o</sup> [Checkliste \(Anwesenheit\)](#page-1-8)
- [Nachbereitung](#page-1-9)
- [Feedback](#page-1-10) [Urkunden und Bescheinigungen](#page-1-11)
- [Hinweise zur Benutzung](#page-1-12)
	- [ATN Urkunden](#page-2-0)
	-
	- [Teilnahmebescheinigung \(ATN-Format\)](#page-2-1) [Teilnahmebescheinigung \(Referent\)](#page-3-0)
	- [Medizinunterlagen \(gesammelt\)](#page-3-1)
	- [Rettungsschwimmpässe](#page-3-2)
- [sonstiges](#page-3-3)
	- [Funk Belehrung und Verpflichtung](#page-3-4)
- [Mögliche Probleme](#page-3-5)
	- [Teilnahmebescheinigungen](#page-3-6)

In diesem Bereich werden verschiedene, generierte Übersichten für die drei Kategorien der Seminare erstellt werden. So können Programmhefte, Verzeichnisse etc. erstellt werden.

# <span id="page-0-0"></span>Voraussetzungen / Hinweise

Es werden Daten aus den globalen Einstellungen und den Gliederungsdaten des [Internet Service Center \(ISC\)](https://atlas.dlrg.de/confluence/pages/viewpage.action?pageId=48660649) verwendet. Damit die Daten auf den PDFs korrekt sind, müssen die Informationen an den entsprechenden Stellen korrekt hinterlegt sein.

Für Registriernummern gemäß DLRG Vorgaben wird für den ersten Block die Registriernummer des angegebenen Veranstalters benutzt. Erscheint der erste Block nicht, muss die Nummer mit der "Veranstalter-App" eingetragen werden.

Die Daten für den rechten Bereich bei PDFs kommen aus dem ISC. Wenn dort falsche Daten stehen, muss der Gliederungswebmaster sie entsprechend ändern.

# <span id="page-0-1"></span>**Übernahme Leiter / Prüfer**

Leiter und Referenten werden in eine gemeinsame Liste geschrieben. Erst der Leiter, dann die Referenten **kommagetrennt (,)**. Erster Eintrag -> Leiter bzw. Prüfer je nach Bescheinigung. Hat die Bescheinigung (z.B EH) Platz für zweiten Prüfer, wird dort der zweite in der Liste übernommen.

## <span id="page-0-2"></span>**Rechnungen/Quittungen/Sepa-Mandate**

Finden sich im Tab Finanzen.

# <span id="page-0-3"></span>Vorbereitung

#### <span id="page-0-4"></span>**Ausschreibung**

#### <span id="page-0-5"></span>**Ausschreibung**

Ein Klick auf den Link Ausschreibung erzeugt automatisch eine PDF-Ausschreibung, die alle Informationen des Lehrgangs enthält. (Lehrgangsnr., Termine, Meldeschluss, Teilnehmerzahl, Voraussetzungen, Veranstalter, Kosten, Teilnehmerkreis (Nur DLRG?!, Wenn ja: Welche Gliederung sind teilnahmeberechtigt?!), Lehrgangsort, Lehrgangsleitung, Referenten, Lehrgangsinhalte, mögliche Workshops, Unterbringung möglich oder nicht?!, Verpflegung möglich oder nicht?! Vegetarisches Essen ja oder nein?!, Anmeldungen unter:)

Außerdem enthält der Vordruck auf der rechten Seite einen QR-Code, der den User direkt zur Anmeldeseite (in den globalen Einstellungen hinterlegt) führt.

## <span id="page-0-6"></span>**Offlineanmeldeformular**

Durch Klick auf den Link "Offlineanmeldeformular" wird ein PDF-Dokument mit Formularfeldern erstellt. Dies wird auch, wenn in den globalen Einstellungen hinterlegt, zusätzlich zum Download angeboten. In dem Formular werden alle Felder angedruckt, die auch in der Online-Eingabemaske angeboten werden.

## <span id="page-1-0"></span>**Einverständniserklärung für Minderjährige**

Bei Benutzung dieses Links wird eine PDF-Datei mit Formularfeldern erstellt als Einverständniserklärung für minderjährige Lehrgangsteilnehmer erstellt. Sie enthält bereits die Lehrgangsdaten und den Namen des Lehrgangsleiters.

Das Formular wird den minderjährigen Teilnehmern in der Teilnehmeransicht ebenfalls zur Verfügung gestellt.

## <span id="page-1-1"></span>**Vorbereitung**

#### <span id="page-1-2"></span>**Namensschilder**

Wichtig: Damit Schilder für Leiter und Referenten erzeugt werden können, müssen diese in den Lehrgangsgrunddaten kommagetrennt (,) eingetragen sein. **Tischschilder**

Im Tab Listen befindet sich ein Link Tischschilder. Dieser erzeugt ein PDF mit Tischschildern im Format DIN A4. Es wird ein Schild für jeden Teilnehmer sowie Leiter und Referenten erzeugt.

#### **Brustschilder**

Der Link Brustschilder im Tab Listen erzeugt für jeden Teilnehmer, Referenten und Leiter ein Brustschild. Das Layout ist für die Aufkleber von Typ Zweckform (Nr. 4781 oder 3659).

Anmerkung: Die Gliederung auf den Namensschildern ist die hinterlegte Gliederung des Teilnehmers. Bei Referenten wird die ausrichtende Gliederung abgedruckt.

# <span id="page-1-3"></span>Durchführung

### <span id="page-1-4"></span>**Reisekosten**

#### <span id="page-1-5"></span>**Fahrtkosten**

Generiert für alle Teilnehmer eine Vorlage für die Fahrtkostenabrechnung. Für Leiter und Referenten werden leere Blätter angefügt

Unter diesem Punkt werden automatisch für jeden Teilnehmer Vordrucke für eine Fahrtkostenabrechnung zu Lasten der in der Anmeldung zugeordneten Gliederung erstellt. Diese Vorlage ist in Anlehnung an die vorhandene Vorlage des Bundesverbandes erstellt worden und genügt damit den Ansprüchen der DLRG.

Es werden automatisch folgende Daten eingetragen: Informationen aus den Lehrgangsdaten: Lehrgangsnr. / Lehrgangsbezeichnung, Datum / Zeitraum des Lehrgangs, Lehrgangsort & Informationen aus den Anmeldedaten: Name des Teilnehmers (Vorname Nachname) und Adresse des Teilnehmers (PLZ Ort Anschrift).

Für Lehrgangsleiter und Referenten werden leere Vordrucke am Ende angefügt.

## <span id="page-1-6"></span>**Listen**

## <span id="page-1-7"></span>**Checkliste (Voraussetzungen)**

Wichtig: Damit diese Ansicht erzeugt werden kann, müssen die Voraussetzungen in den Lehrgangsgrunddaten kommagetrennt (,) eingetragen sein. Generiert eine Liste aller Teilnehmer mit Felder zum abhaken der einzelnen Voraussetzungen.

Vorgestellt der hinterlegten TN Voraussetzungen wird das Feld "Zahlung" bei dem ein "X" für erfolgte Teilnehmerzahlung steht. (Status "bezahlt" bei TN geloggt")

#### <span id="page-1-8"></span>**Checkliste (Anwesenheit)**

Erstellt die selbe Liste wie für "Voraussetzungen". Anstatt der Voraussetzungen kann hier für jeden Tag des Lehrgangs ein Haken gesetzt werden

## <span id="page-1-9"></span>**Nachbereitung**

#### <span id="page-1-10"></span>**Feedback**

## <span id="page-1-11"></span>Urkunden und Bescheinigungen

#### <span id="page-1-12"></span>**Hinweise zur Benutzung**

Für die unten aufgeführten Dokumente sind weitere Angaben notwendig, die aus den allgemeinen Lehrgangsdaten nicht entnommen werden können. Dieses ergibt sich daraus, dass diese Daten nur für die Registrierung (PO-Nummer, Lfd.Nr, Prüfernummer) benötigt werden.

Bei ATN-Urkunden wird die RegNr. aus der Gliederungs-EDV-Nummer, der Lehrgangsnummer, einer laufenden Nummer und dem aktuellem Jahr zusammengesetzt. Die EDV-Nummer wird dazu aus dem eingetragenen Veranstalter genommen, wenn in der Veranstalter-App eine entsprechende EDV-Nummer hinterlegt ist. Ist dem nicht so dann wird die Nummer der aktiven Gliederung genommen.

Aktuell können bei den ATN-Urkunden die Ausbilder über den entsprechenden Ausbilder Picker ausgewählt werden. Dazu müssen die Ausbilder in der Personen-App angelegt und die Scheine für die Ausbilderberechtigungen hinterlegt werden. (Vergleiche [ISC-Urkunden](https://atlas.dlrg.de/confluence/display/AN/ISC-Urkunden) - First Steps für Administratoren) Dadurch wird automatisch der Name des Ausbilders und die Prüfernummer in die ATN-Urkunde eingetragen.

Nachdem man die Bescheinigung, die man drucken möchte, über das Dropdownmenü ausgewählt hat, erscheint ein Formular, in dem die ergänzenden Daten angeben werden müssen, damit die Bescheinigungen vollständig sind. Diese Daten werden nicht gespeichert und müssen bei jeder Verwendung erneut eingegeben werden.

Es stehen auch nur die PDFs zur Verfügung, die der unter weitere Optionen -> Nummer gemäß Prüfungsordnung

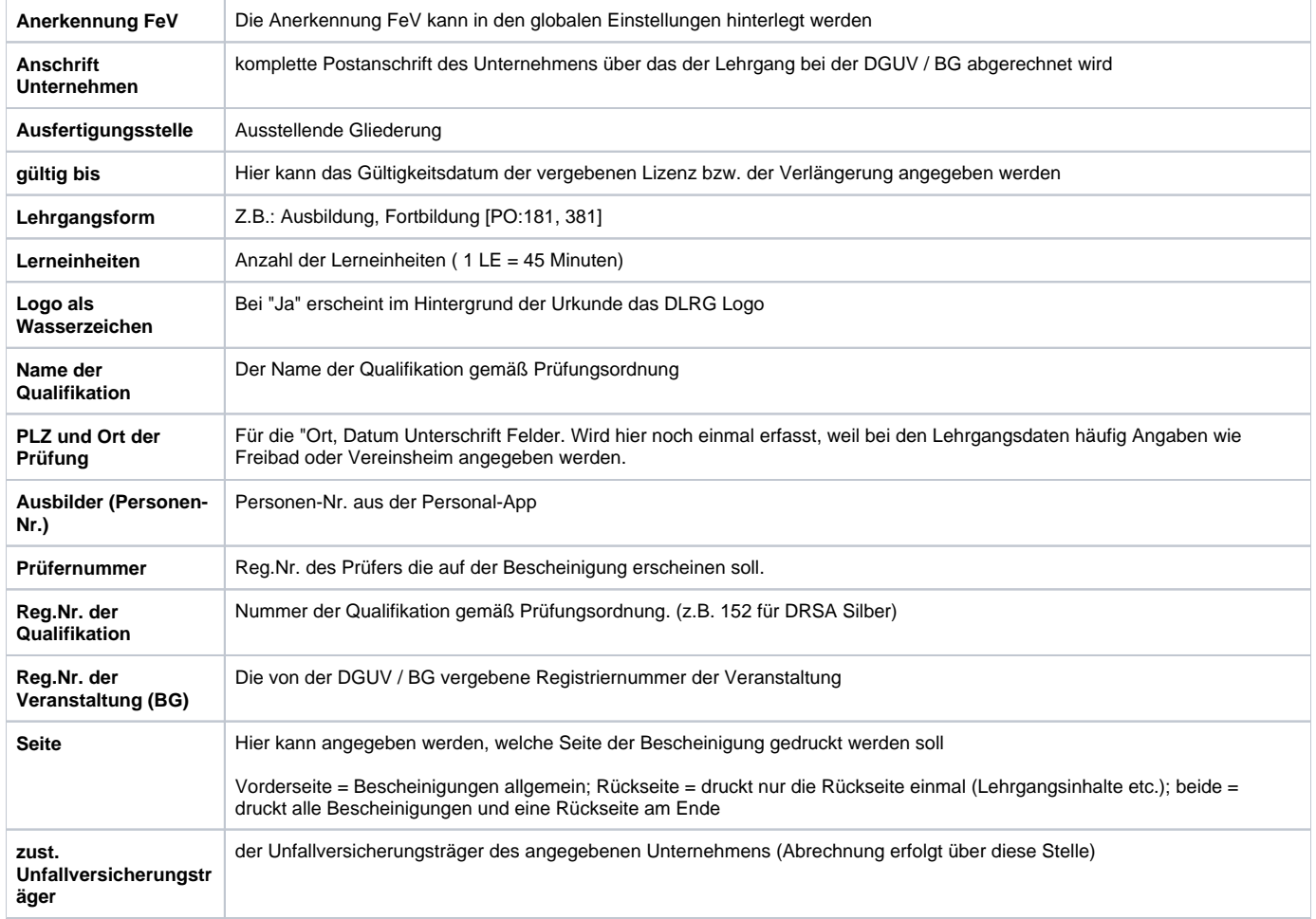

## <span id="page-2-0"></span>**ATN Urkunden**

Erstellt für jeden Teilnehmer eine ATN-Urkunde (DIN A5). Die ATN Urkunden stellen den Nachweis über den Erwerb einer Qualifikation da (z.B. nach der bestandenen SAN Prüfung). Die kann auf die Papiervorlage der Materialstelle: (Bestellnummer: 21707009 ATN - Blankovordrucke A5 - Paket à 25 Stück.) gedruckt werden (Logo als Wasserzeichen: nein) oder auf DIN A5 Karteikarten aus dem nächsten Schreibwarenladen (Logo als Wasserzeichen: ja)

Die Registriernummer der Qualifikation gibt die Bezeichnung der Urkunde vor. (Bsp.: bei Eingabe der SQ 341 (Sanitätsfortbildung) wird aus der Bezeichnung "Urkunde" ein "Fortbildungsnachweis" und die Beschriftung in der Mitte ändert sich auch entsprechend.

Weiterhin gibt es die Möglichkeit die Gültigkeit der erteilten Lizenz / Verlängerung anzugeben (Feld: Gültig bis).

Auf der letzten Seite der generierten PDF Datei findet sich nun die Rückseite für alle Urkunden. Hier werden die Lehrgangsinhalte gemäß Lehrgangsdaten aufgeführt. Die Anzahl der Lerneinheiten ist ebenfalls vor Erstellung in das dafür vorgesehene Feld "Lerneinheiten" einzutragen.

**Hinweis:** Noch sind nicht alle Ausbildungen im System hinterlegt und können dadurch noch nicht dargestellt werden.

# <span id="page-2-1"></span>**Teilnahmebescheinigung (ATN-Format)**

Erstellt eine Teilnahmebescheinigung im DIN A5 Format. Die Teilnahmebescheinigung dient zum Nachweis der Teilnahme an einem Lehrgang und bescheinigt, im Gegensatz zur ATN Urkunde, nicht die Qualifikation, die mit dem Lehrgang vermittelt wurde. Diese kann am besten auf blanko DIN A5 Karteikarten aus dem nächsten Schreibwarenladen gedruckt werden.

## <span id="page-3-0"></span>**Teilnahmebescheinigung (Referent)**

Erstellt eine Teilnahmebescheinigung im DIN A5 Format für den Referenten. Die Teilnahmebescheinigung dient zum Nachweis der Teilnahme an einem Lehrgang und bescheinigt. Damit für jeden Referenten eine Bescheinigung gedruckt wird, müssen die Referenten Komma-getrennt eingegeben sein. Diese kann am besten auf blanko DIN A5 Karteikarten aus dem nächsten Schreibwarenladen gedruckt werden.

## <span id="page-3-1"></span>**Medizinunterlagen (gesammelt)**

Erstellt alle Bescheinigungen des Fachgebietes Medizin je nach ausgewählte Ausbildung incl. alle notwendigen Listen. Die notwendigen Daten für die Anerkennung Berufsgenossenschaft müssen beim jeweiligen Veranstalter hinterlegt werden. Unterlagen BG erscheinen nur, wenn Teilnehmenden die Zahlungsart "Kostenübernahme durch BG" zugewiesen wurde.

## <span id="page-3-2"></span>**Rettungsschwimmpässe**

Über diese Option können Rettungsschwimmpässe (internationale Art, Artikelnummer: 13201330 bei der Materialstelle) automatisiert bedruckt werden.

Dazu muss jedoch vorher die Registriernummer 151, 152 bzw. 153 unter weitere Optionen -> Nummer gemäß Prüfungsordnung

Die Auswahl des Abzeichentyps regelt den Druck der Daten in die korrekte Spalte des Ausweises. Wenn die Adresse in den Teilnehmerdaten korrekt hinterlegt wurde wählt man den Punkt "Adresse mit drucken" mit "ja" an und es wird die Adresse mit in die entsprechenden Zeilen gedruckt.

Die laufende Nummer definiert die erste zu vergebende lfd. Nr in der Registriernummer der Bescheinigung (Beispiel: Das erste Rettungsschwimmabzeichen Silber der Ortsgruppe Brilon in 2013: 1301003 / 152 / **01** / 2013).

Durch Eingabe der Prüferdaten (Prüfernummer & Prüfername) und der Prüfungsdaten (Ort der Prüfung (NICHT: Hallenbad Musterstadt aus den Veranstaltungsdaten) und Datum der Prüfung)

Durch PDF erstellen wird eine druckfertige PDF Datei erstellt.

## <span id="page-3-3"></span>sonstiges

# <span id="page-3-4"></span>**Funk Belehrung und Verpflichtung**

Erstellt automatisch die Funkbelehrung und Verpflichtung gemäß Vorgaben Bundesverband

# <span id="page-3-5"></span>Mögliche Probleme

## <span id="page-3-6"></span>**Teilnahmebescheinigungen**

Anzeige von "Inhalt" zerschossen. Grund ist häufig: Text irgendwie aus Word oder dem Internet in das Eingabefeld "Inhalt" kopiert. Wenn man das tut versucht der Editor alle Formatierungen zu übernehmen, zerschießt dabei aber alles.

Lösung: Text vorher einmal in den Windowseditor kopieren. Dann in das Eingabefeld einfügen und nur mit dem Möglichkeiten des Editors formatieren. Dann sollte es passen